# INGE-LORE'S TUIORIALE

#### **ANIMABELLE**

- Tutoriale [Animabelle](https://tuts.rumpke.de/tutoriale-animabelle/) [Animabelle](https://tuts.rumpke.de/animabelle-seite-2/) – Seite 2
- Animabelle 3 alte [Übersetzungen](https://tuts.rumpke.de/animabelle-3/) Animabelle 4 alte [Übersetzungen](https://tuts.rumpke.de/animabelle-4/)
- Animabelle 5 Alte [Übersetzungen](https://tuts.rumpke.de/animabelle-5/) Animabelle 6 Alte [Übersetzungen](https://tuts.rumpke.de/animabelle-6/)
- 

- [Tutoriale](https://tuts.rumpke.de/tutoriale-denise-alte-tutoriale/) Denise  $\bullet$  [Denise](https://tuts.rumpke.de/denise-2/) – 2
- [Denise](https://tuts.rumpke.de/denise-3/) 3

#### **BARBARA**

[Tutoriale](https://tuts.rumpke.de/tutoriale-barbara/) – Barbara

**BEA**

[Tutoriale](https://tuts.rumpke.de/tutoriale-bea/) – Bea

#### **CARINE**

Carine 2 alte [Übersetzungen](https://tuts.rumpke.de/carine-2/)

- [Tutoriale](https://tuts.rumpke.de/tutoriale-franie-margot/) Franie Margot Franie [Margot](https://tuts.rumpke.de/franie-margot-2/) 2
- Franie [Margot](https://tuts.rumpke.de/franie-margot-3/) 3

#### **COLYBRIX**

• [Tutoriale](https://tuts.rumpke.de/tutoriale-colybrix/) – Colybrix • [Colybrix](https://tuts.rumpke.de/colybrix-2/) 2

• [Tutoriale](https://tuts.rumpke.de/tutoriale-carine/) – Carine

- [Tutoriale](https://tuts.rumpke.de/tutoriale-nicole/) Nicole • [Nicole](https://tuts.rumpke.de/nicole-2/) 2
- 

#### **DENISE**

#### **[MIEKE](https://www.belindagraphic.fr/)**

- [Mieke](https://tuts.rumpke.de/mieke-tut-1-40/) Tut 1-80 • [Mieke](https://tuts.rumpke.de/mieke-81-160/) 81 – 160
- [Mieke](https://tuts.rumpke.de/mieke-161-233/)  $161 233$ • Mieke [Weihnachten 1-62](https://tuts.rumpke.de/mieke-weihnachten-1-62/)
- [Tutoriale](https://tuts.rumpke.de/tutoriale-mieke/) Mieke

#### **EVALYNDA**

- [Evalynda](https://tuts.rumpke.de/evalynda-2/) 2 [Tutoriale](https://tuts.rumpke.de/tutoriale-evalynda/) – Evalynda
- 

#### **FRANIE MARGOT**

• [Tutoriale](https://tuts.rumpke.de/tutoriale-valy/) – Valy Valy – alte [Tutoriale](https://tuts.rumpke.de/valy-alte-tutoriale/)

- [Tutoriale](https://tuts.rumpke.de/1098-2/elise/) Elise • [Elise](https://tuts.rumpke.de/elise-2/) 2
- 

#### **NICOLE**

#### **SOXIKIBEM**

- [Soxikibem](https://tuts.rumpke.de/soxikibem-tuts-1-32/) Tuts 1-32 Tutoriale – [Soxikibem](https://tuts.rumpke.de/tutoriale-soxikibem/) [Soxikibem](https://tuts.rumpke.de/soxikibem-seite-2/) – Seite 2 • [Soxikibem](https://tuts.rumpke.de/soxikibem-seite-3/) – Seite 3 [Soxikibem](https://tuts.rumpke.de/soxikibem-seite-4-2/) – Seite 4 [Tu](http://inge-lores-tutorialtester.blogspot.com/)toriale – [Ana-Maria](https://tuts.rumpke.de/tutoriale-ana-maria/) [Tutoriale](https://tuts.rumpke.de/tutoriale-cidaben/) – CidaBen • [Tutoriale](https://tuts.rumpke.de/tutoriale-elaine/) – Elaine [Tutoriale](https://tuts.rumpke.de/tutoriale-inacia-neves/) – Inacia Neves Tutoriale – [Leni Diniz](https://tuts.rumpke.de/tutoriale-leni-diniz/)
- Tutoriale [Marcinha](https://tuts.rumpke.de/tutoriale-marcinha/) [Tutoriale](https://tuts.rumpke.de/tutoriale-roberta/) – Roberta
- [Tutoriale](https://tuts.rumpke.de/tutoriale-tati-robert/) Tati Robert Marcinha und [Soxikibem](https://tuts.rumpke.de/marcinha-und-soxikibem/)
- Tutoriale [Marcinha](https://tuts.rumpke.de/tutoriale-marcinha-elaine/) + Elaine

#### **TESY**

• [Tesy](https://tuts.rumpke.de/tesy-tuts-1-37/) Tuts 1-37 • [Tutoriale](https://tuts.rumpke.de/tutoriale-tesy/) – Tesy

### **SWEETY**

• [Sweety](https://tuts.rumpke.de/sweety-tut-1-81/) Tut 1-81 • Sweety Tuts [82-104](https://tuts.rumpke.de/sweety-tuts-82-104/) • [Tutoriale](https://tuts.rumpke.de/tutoriale-sweety/) – Sweety

#### **VALY**

### **YEDRALINA**

[Yedralina](https://tuts.rumpke.de/yedralina-2/) 2 alte [Tutor](https://sites.google.com/site/ingelorestutoriale4/spiegeln-bei-neuen-psp-versionen)iale Tutoriale – [Yedralina](https://tuts.rumpke.de/tutoriale-yedralina/)

### **ELISE**

**MELODI**

[Tutoriale](https://tuts.rumpke.de/tutoriale-melodi/) – Melodi

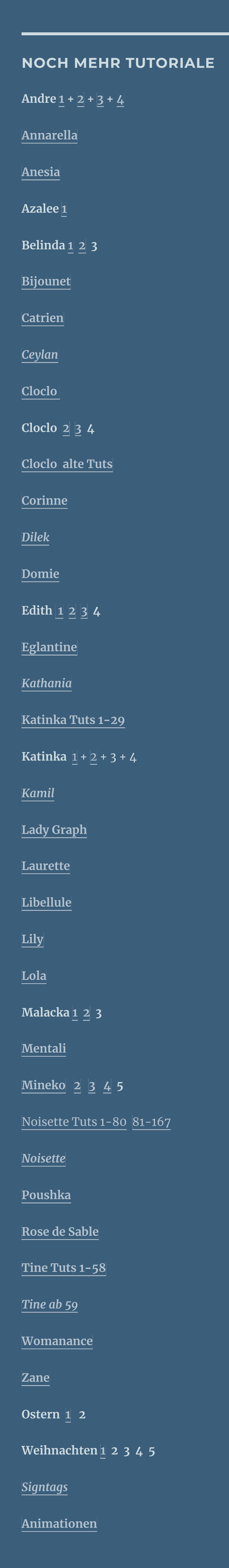

#### **Belinda – Emerald**

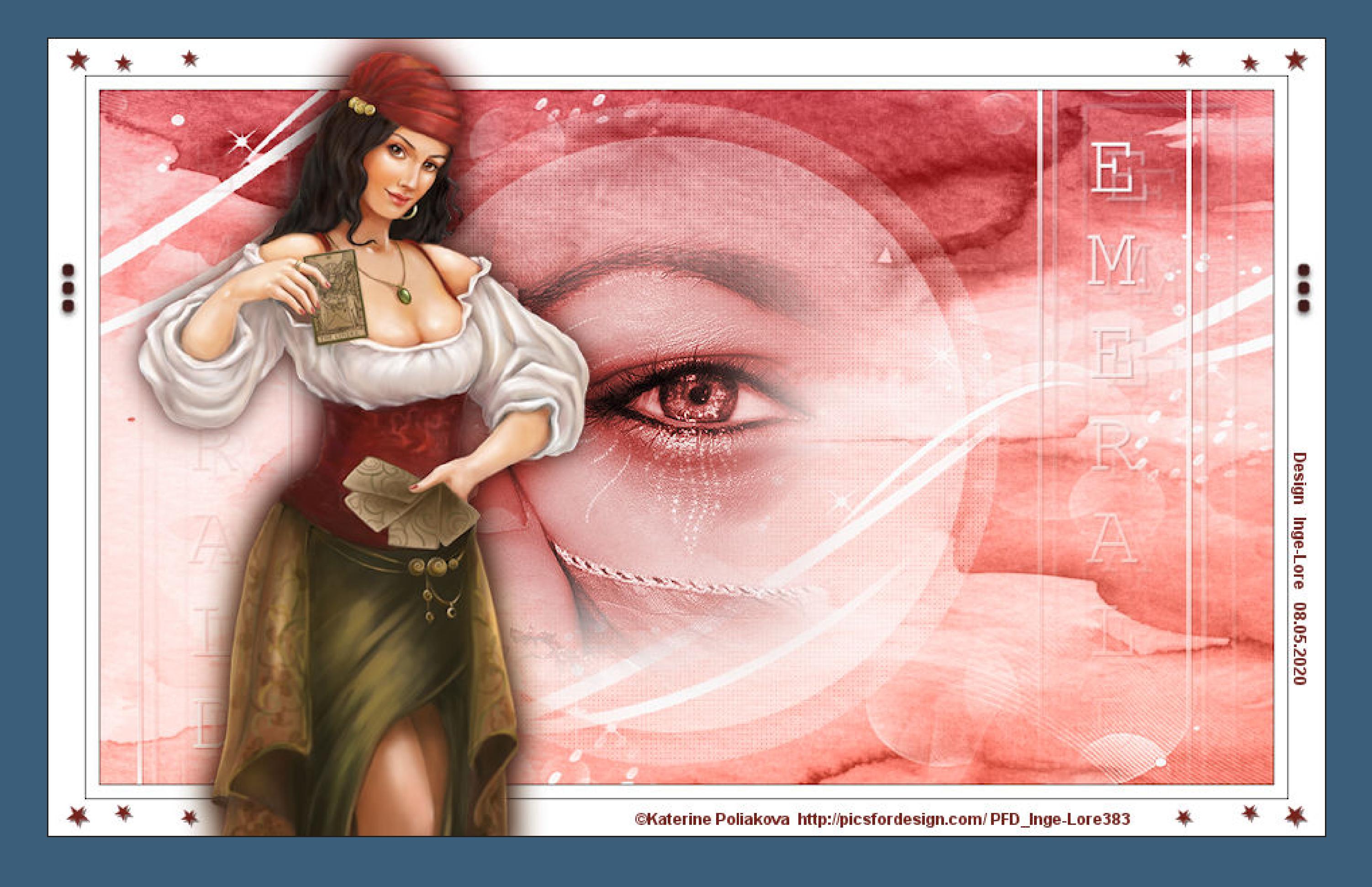

#### **Emerald**

#### **Inge-Lore 08.05.2020**

- 
- -
- 

## **Dieses Tutorial habe ich mit der Erlaubnis von Belinda übersetzt,**

#### **ihre schöne Seite findest du hier**

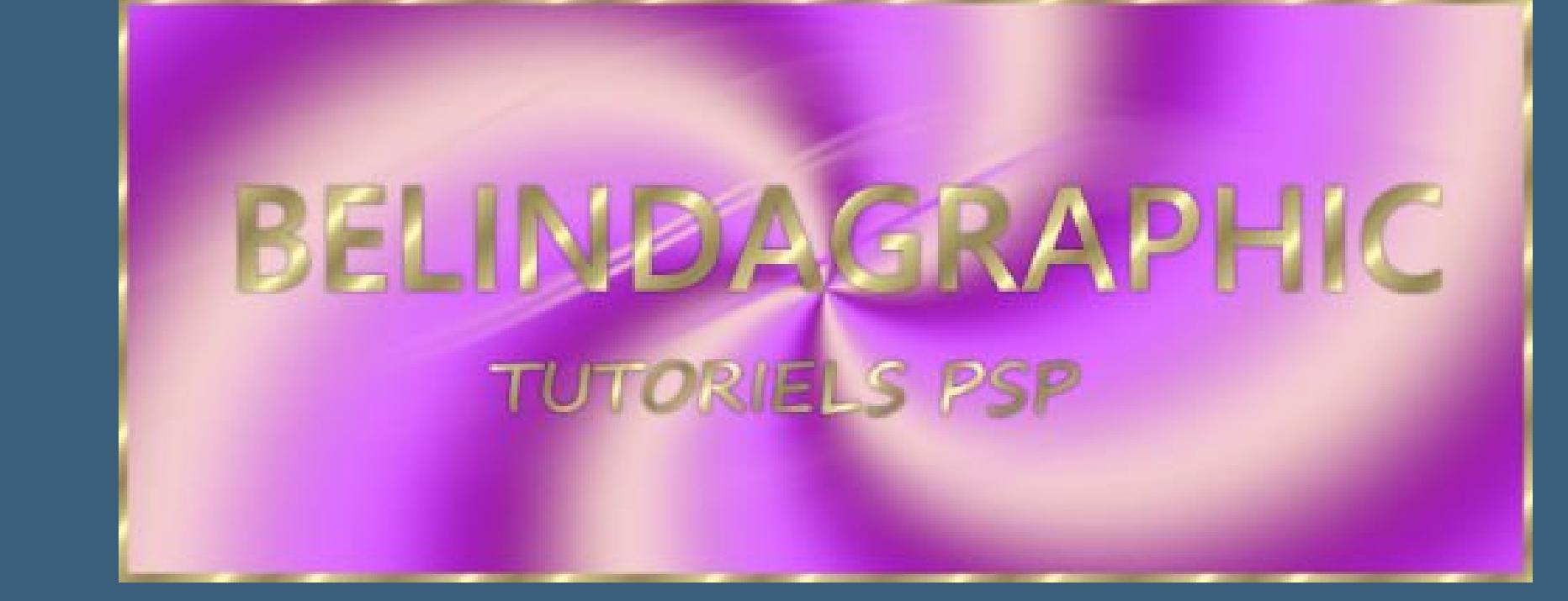

**Merci Belinda de m'avoir permis de traduire vos tutoriels.**

- **Das Copyright des original Tutorials liegt alleine bei Yedralina,**
- **das Copyright der deutschen Übersetzung liegt alleine bei mir,Inge-Lore.**

**Es ist nicht erlaubt,mein Tutorial zu kopieren oder auf**

**anderen Seiten zum download anzubieten.**

**Mein Material habe ich aus diversen Tubengruppen.**

**Das Copyright des Materials liegt alleine beim jeweiligen Künstler.**

**Sollte ich ein Copyright verletzt haben,sendet mir bitte eine [E-Mail](mailto:i.rumpke@gmx.de).**

Kanteneffekte-nachzeichnen **zusammenfassen–Gruppe zusammenfassen Bildeffekte–Nahtloses Kacheln Standard Deckkraft 93%–geh auf die oberste Ebene**

**Ich danke allen Tubern für das schöne Material,**

**ohne das es solche schönen Bilder gar nicht geben würde.**

**Punkt 5 Plugins–MuRa's Meister–Copies**  $-x$ MuRa's Filter Meister - Copies 1.3

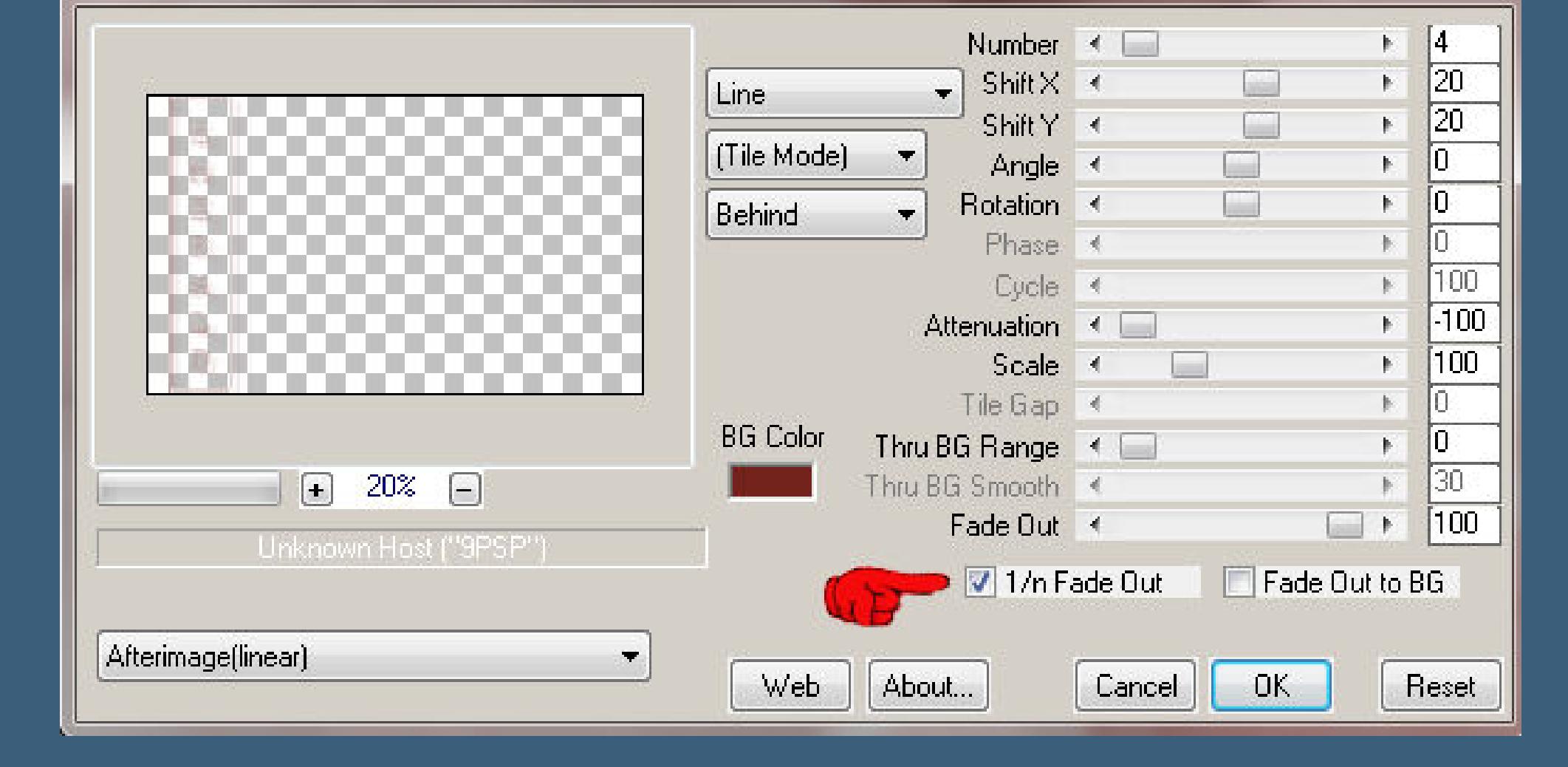

#### **Bildeffekte–Nahtloses Kacheln**

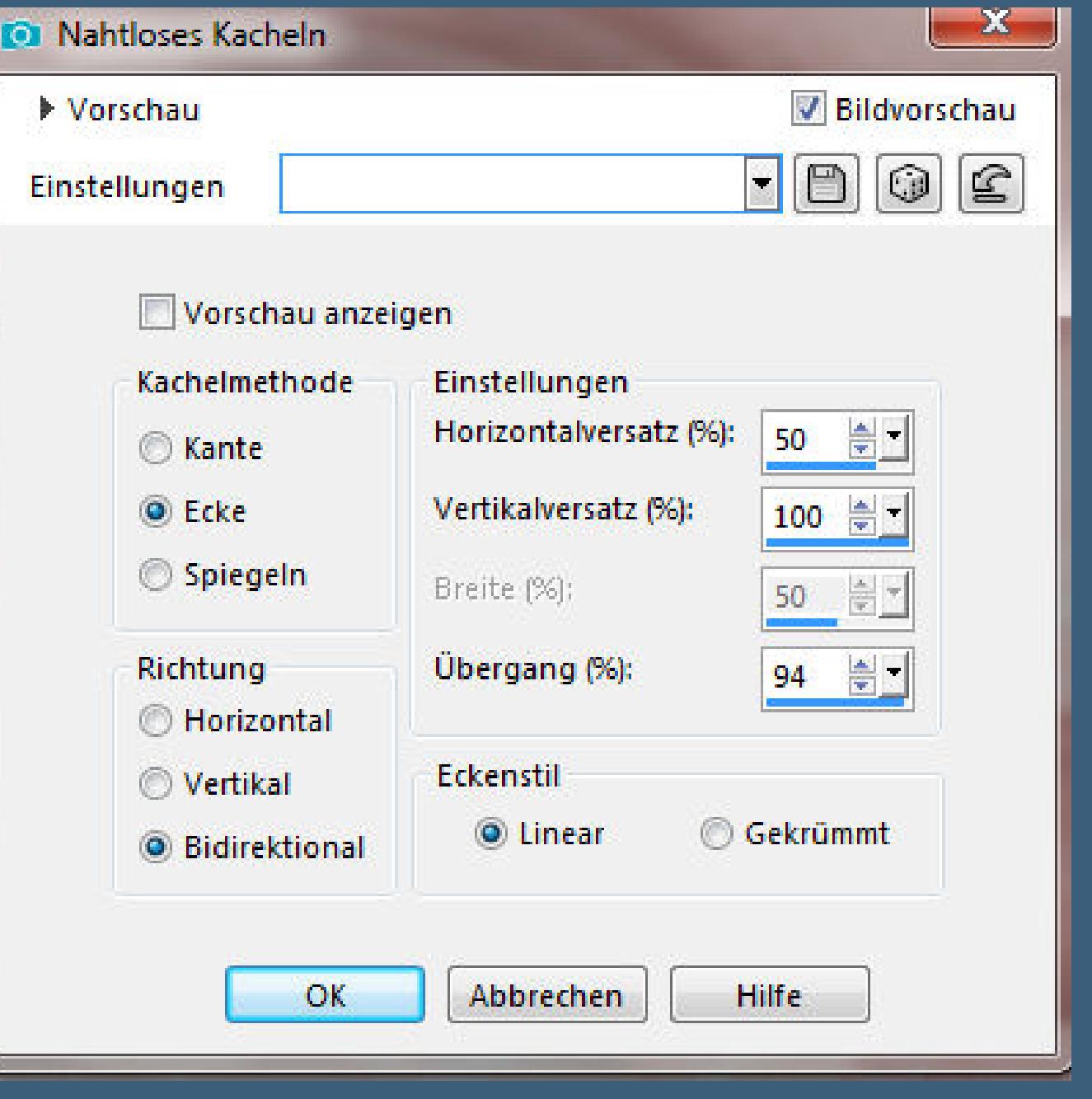

**Mein besonderer Dank geht an Katerine Poliakova für die schöne Tube.**

**Ich habe das Tutorial mit PSP 2019 Ultimate gebastelt,aber es sollte auch mit allen anderen Varianten zu basteln gehen.**

**\*\*\*\*\*\*\*\*\*\*\*\*\*\*\*\*\*\*\*\*\*\*\*\*\*\*\*\*\*\*\*\*\*\*\*\*\*\*\*\*\*\*\*\*\*\*\*\*\*\*\*\*\* Hier werden meine Tutoriale getestet**

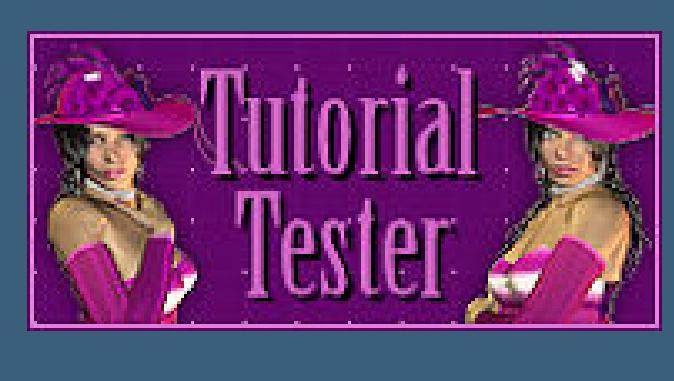

**\*\*\*\*\*\*\*\*\*\*\*\*\*\*\*\*\*\*\*\*\*\*\*\*\*\*\*\*\*\*\*\*\*\*\*\*\*\*\*\*\*\*\*\*\*\*\*\*\*\*\*\***

**[Plugins](http://www.lundentreux.info/infographie/filtres/Aentree.htm)**

**Simple – Top Left Mirror Nik Software – Color Efex Pro 3.0 AAA Frames – Foto Frame AP 01 [Innovations] – Lines – Silverlining MuRa's Meister–Copies**

**\*\*\*\*\*\*\*\*\*\*\*\*\*\*\*\*\*\*\*\*\*\*\*\*\*\*\*\*\*\*\*\*\*\*\*\*\*\*\*\*\*\*\*\*\*\*\*\*\*\*\*\***

**[Material](https://www.mediafire.com/file/qckkdipm0jmhc6c/Belinda-24-Emerald.rar/file) oder [HIER](https://filehorst.de/d/dGgkyvlC)**

**du brauchst noch Augentube eine schöne Tube meine ist von Katerine Poliakova du bekommst sie [HIER](http://picsfordesign.com/)**

**\*\*\*\*\*\*\*\*\*\*\*\*\*\*\*\*\*\*\*\*\*\*\*\*\*\*\*\*\*\*\*\*\*\*\*\*\*\*\*\*\*\*\*\*\*\*\*\*\*\*\*\***

**Vorwort !!**

**Alle,die mit einer neuen PSP Version (ab X3) arbeiten, können nicht mehr so spiegeln,wie man es bis dahin kannte. Dafür habe ich eine kleine Anleitung geschrieben,wie es mit Skripten geht. Schau [HIER](https://sites.google.com/site/ingelorestutoriale4/spiegeln-bei-neuen-psp-versionen)**

*Weil man bei den neuen PSP Versionen nicht mehr so einfach spiegeln kann,*

*mir dadurch die Arbeit schwerer gemacht wird und dir auch, habe ich mich dazu entschieden,*

*nur noch mit den Skripten zu arbeiten !!!!*

*Mach es dir auch einfach und installiere dir die Skripte !!*

**\*\*\*\*\*\*\*\*\*\*\*\*\*\*\*\*\*\*\*\*\*\*\*\*\*\*\*\*\*\*\*\*\*\*\*\*\*\*\*\*\*\*\*\*\*\*\*\*\*\*\*\***

**Wenn etwas verkleinert wird,dann immer ohne Haken bei \*Alle Ebenen angepaßt\* , andernfalls schreibe ich es dazu.**

**Lemon** 

dessen lyv opon

**\*\*\*\*\*\*\*\*\*\*\*\*\*\*\*\*\*\*\*\*\*\*\*\*\*\*\*\*\*\*\*\*\*\*\*\*\*\*\*\*\*\*\*\*\*\*\*\*\*\*\***

**Das Originaltut**

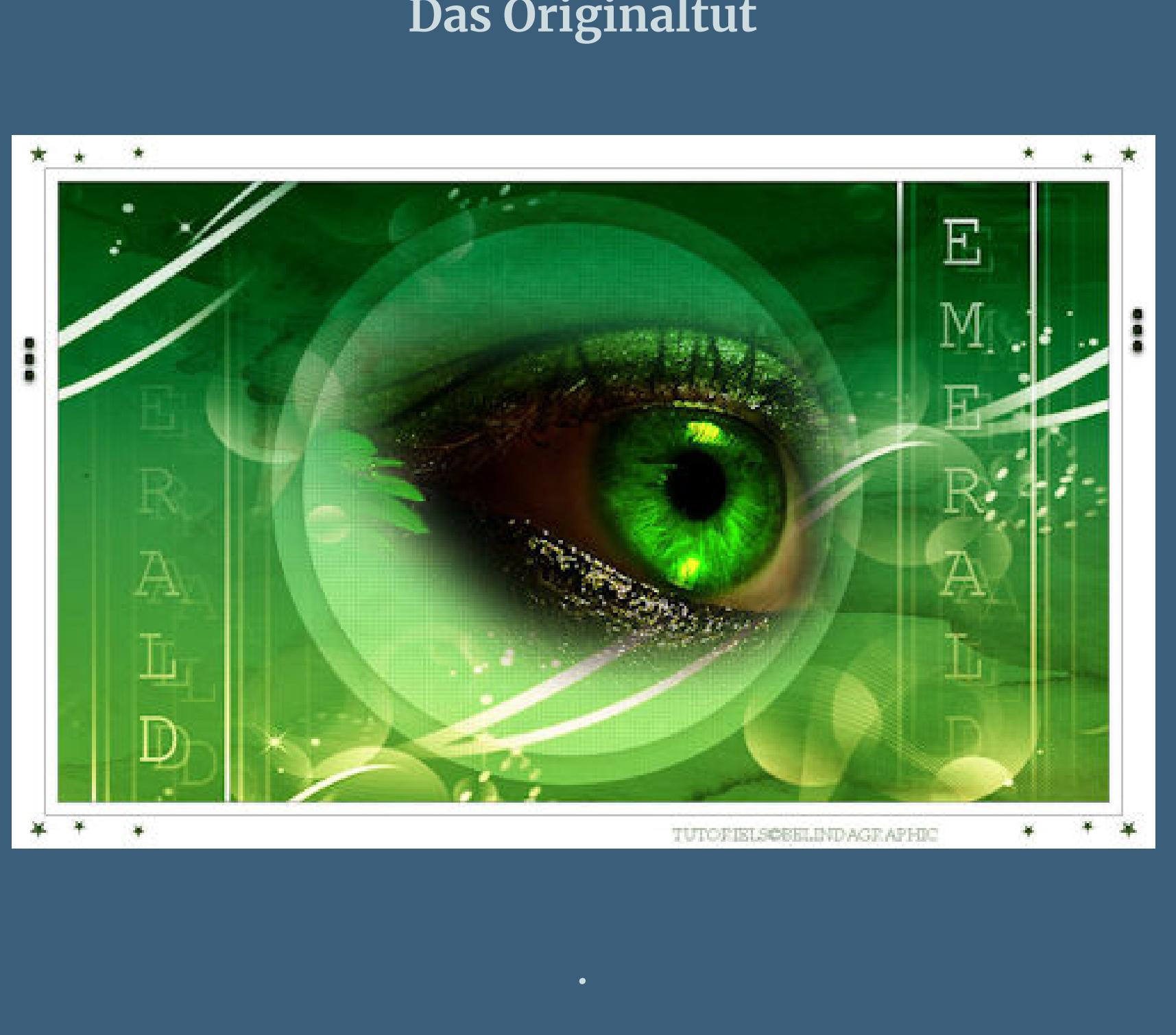

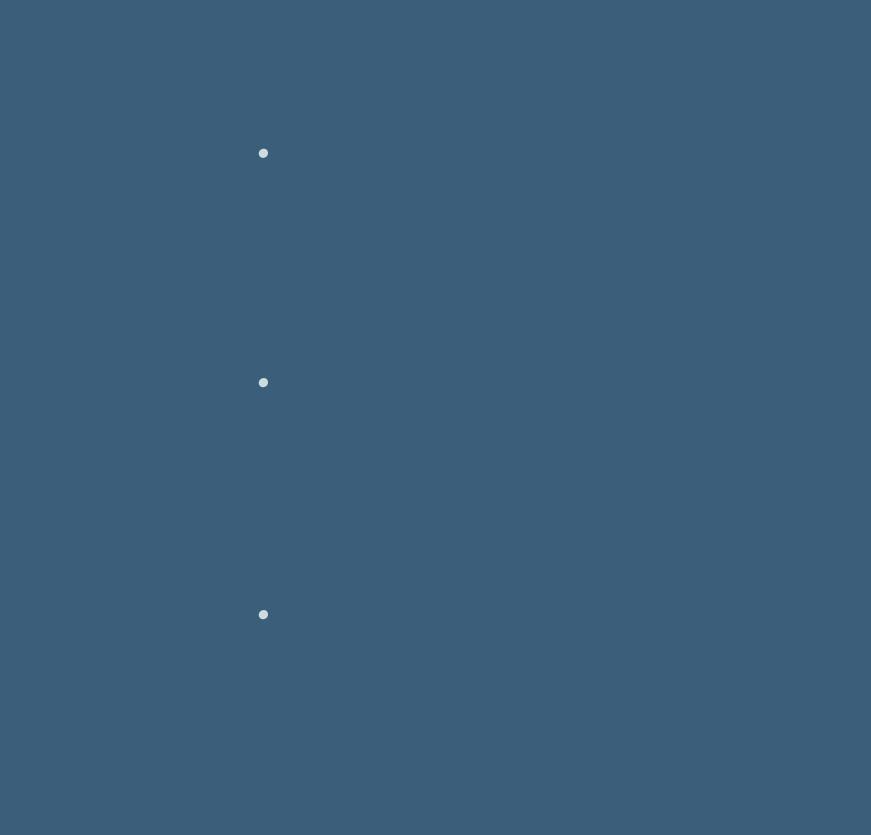

- **Punkt 1**
- **Such dir aus deiner Tube eine helle und dunkle Farbe und weiß.** Öffne die Alpha-Datei und minimiere sie. **Öne ein neues Blatt 1000 x 600 Px–mit der hellen Farbe füllen.**
- **Neue Ebene–Auswahl alles kopiere \*Fond©BelindaGraphic-InterditAuxPartages\* einfügen in die Auswahl–Auswahl aufheben–Mischmodus Luminanz (V) zusammenfassen–nach unten zusammenfassen**
	- **Punkt 2 Auswahl–Auswahl laden/speichern–Auswahl aus Alpha-Kanal laden Auswahl \*Selection #1\* laden**

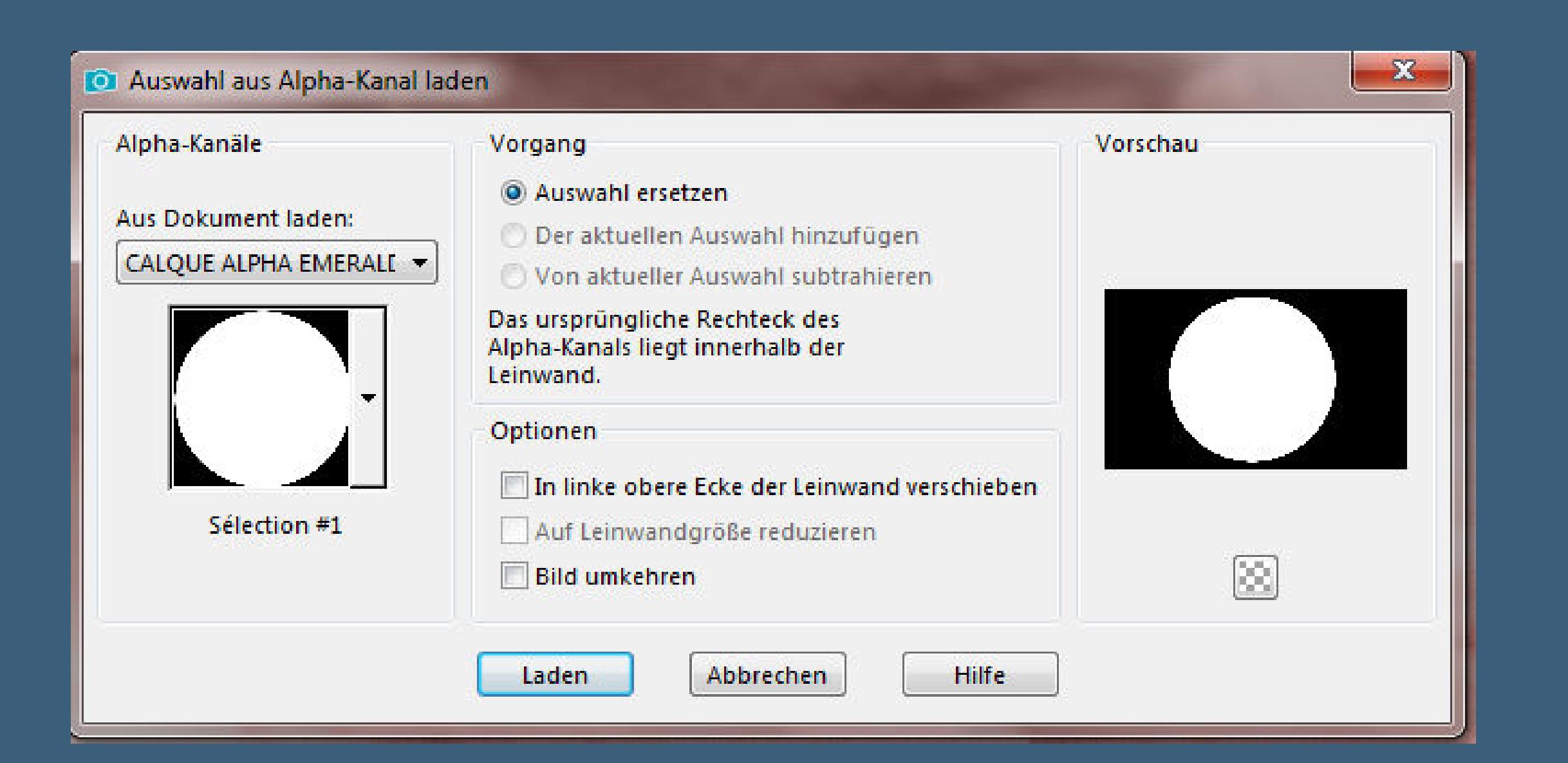

**neue Ebene–mit weiß füllen Plugins–AP 01 [Innovations] – Lines – SilverLining**

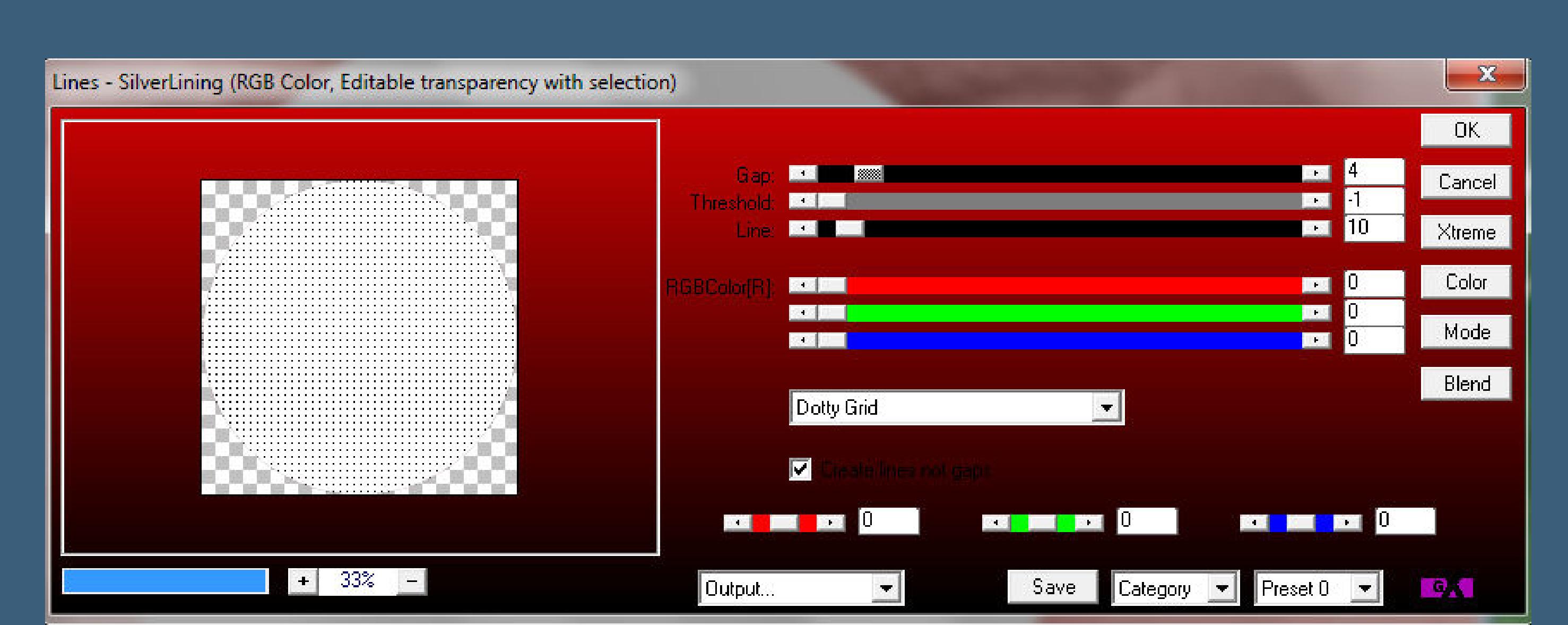

**Auswahl aufheben–Mischmodus Weiches Licht–Deckkraft 77% Ebene duplizieren–verkleinern auf 90% Schlagschatten 0/0/50/30 2x anwenden**

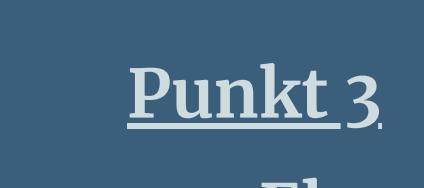

**Geh auf Raster 2–neue Ebene–mit weiß füllen Ebenen–Maskenebene aus Bild**

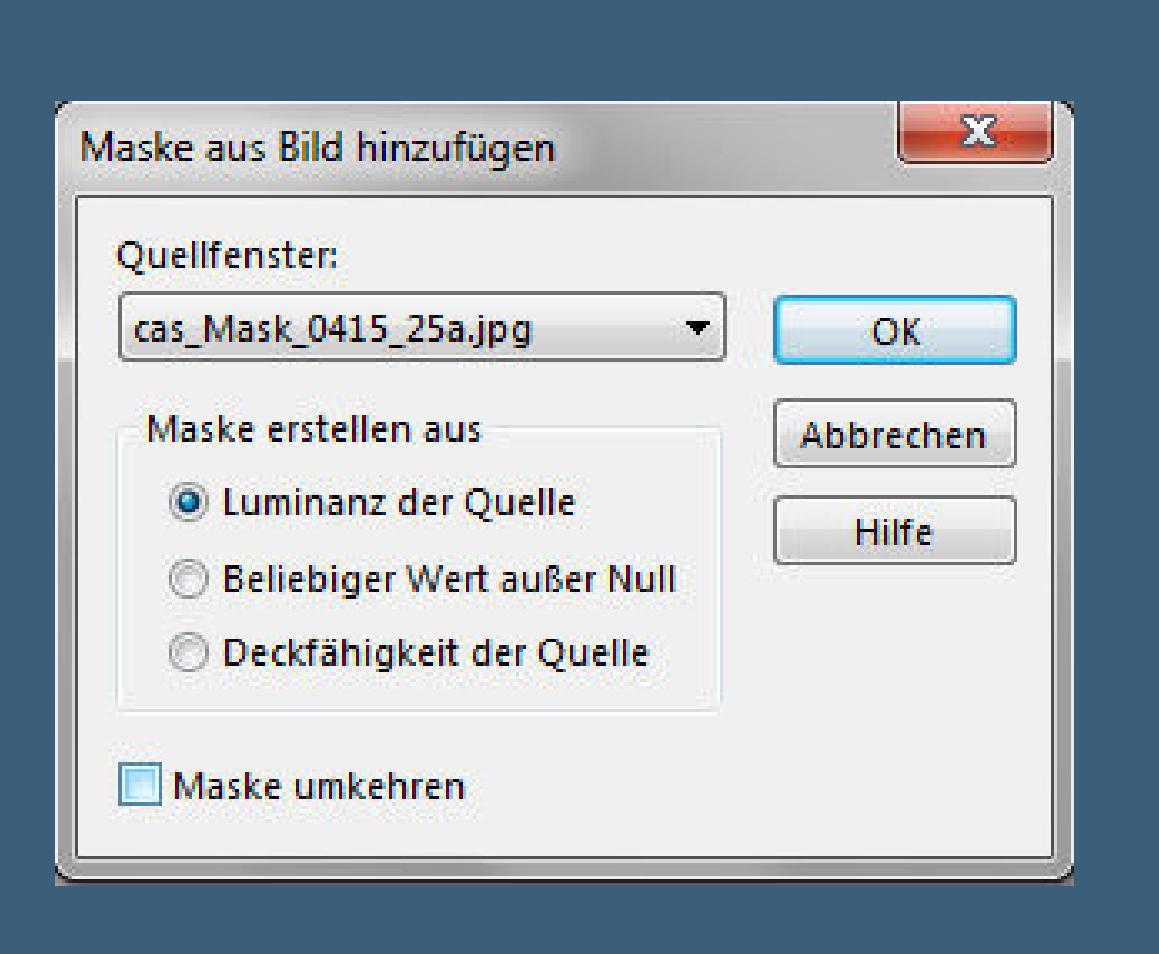

**Punkt 4 Neue Ebene–Auswahl \*Selection #2\* laden**

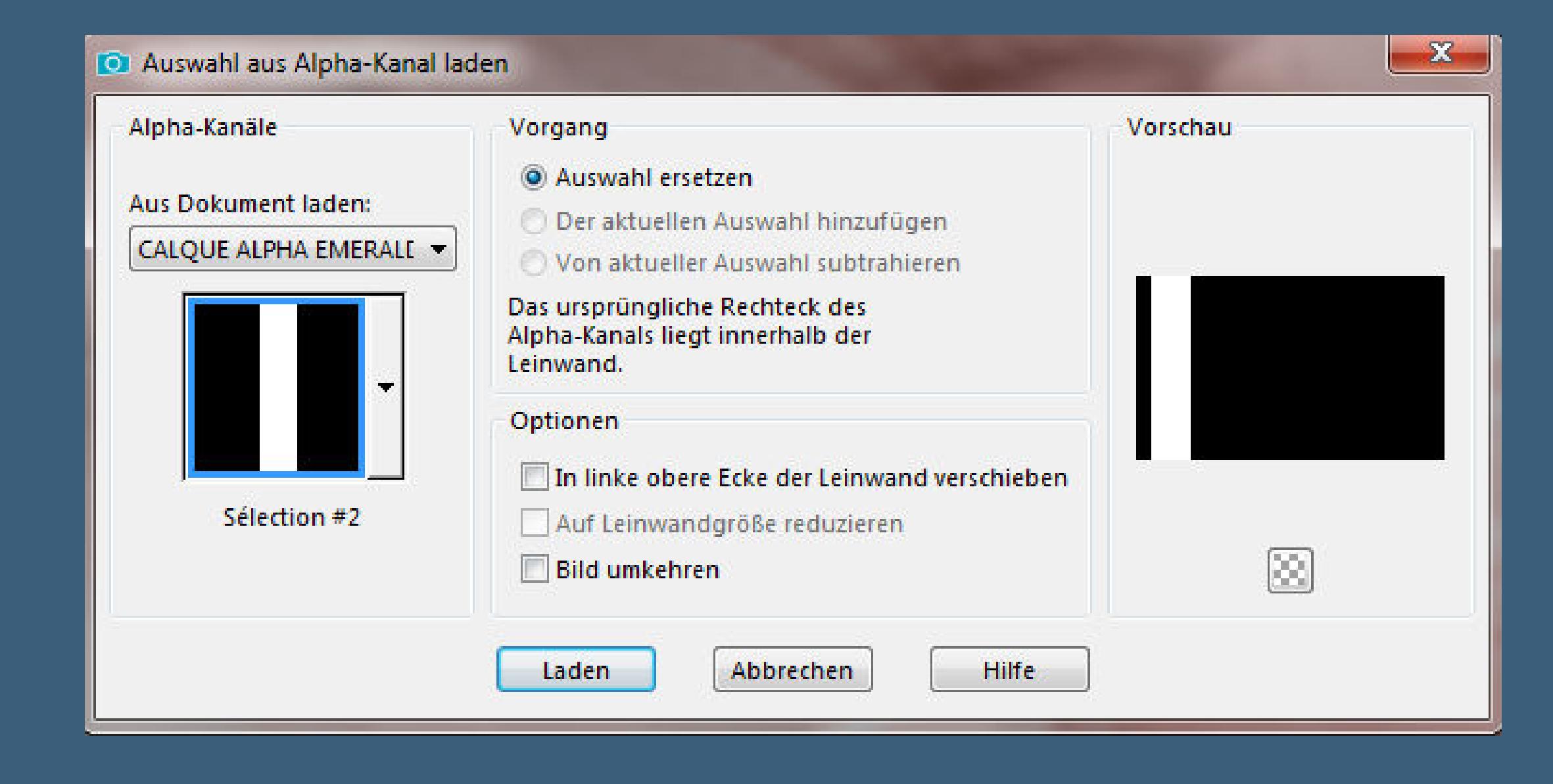

**mit weiß füllen–Auswahl ändern–verkleinern um 4 Px Löschtaste–Auswahl aufheben kopiere den Text–einfügen auf dein Bild in das eben erstellte Rechteck schieben zusammenfassen–nach unten zusammenfassen**

#### **sichtbar zusammenfassen Plugins–Nik Software – Color Efex Pro 3.0**

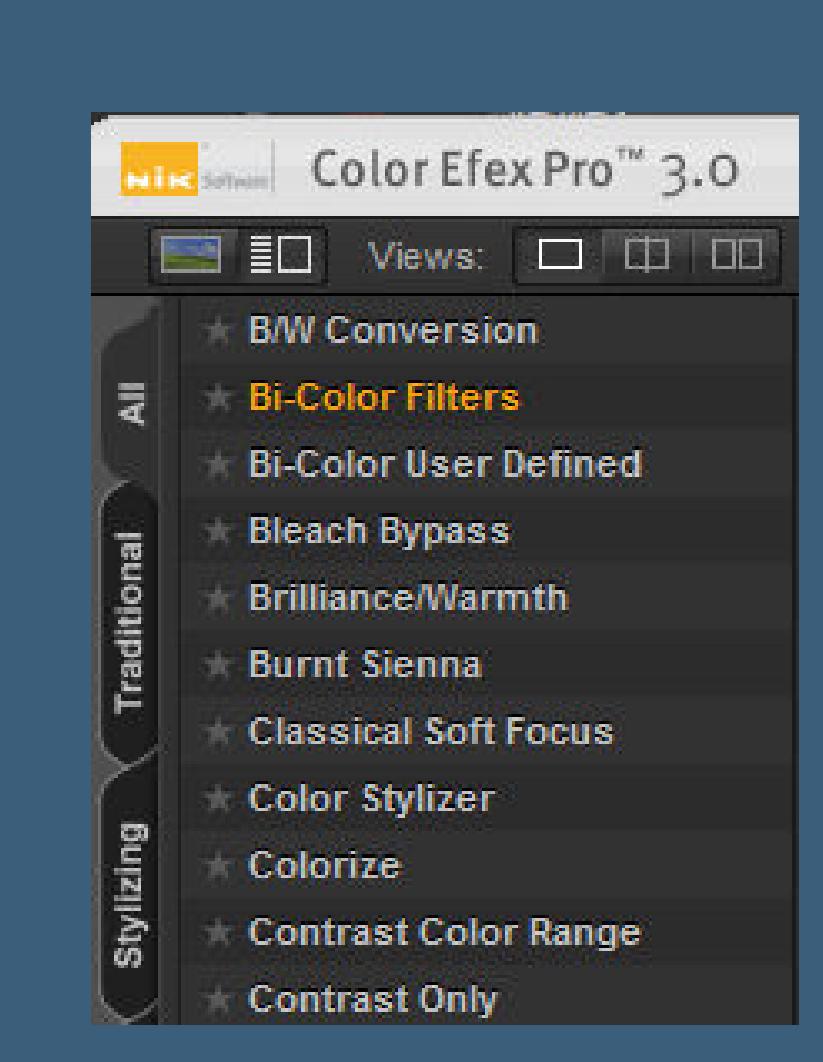

**such dir rechts ein passendes Preset aus kopiere deine Augentube–einfügen auf dein Bild Größe anpassen–in den Kreis schieben–kolorieren**

#### **Punkt 6 Ebene nach unten zusammenfassen Plugins–AAA Frames–Foto Frame**

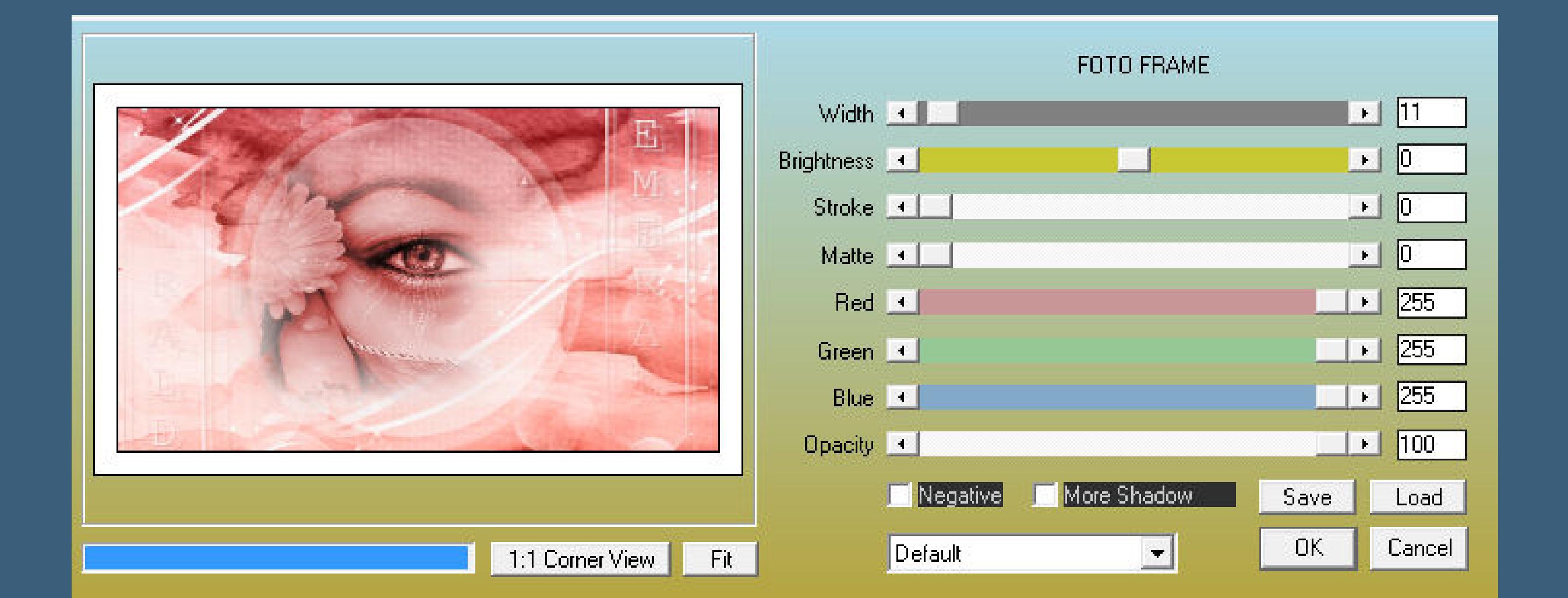

#### **Rand hinzufügen–1 Px schwarz Rand hinzufügen–30 Px weiß**

**neue Ebene–Auswahl \*Selection #3\* laden**

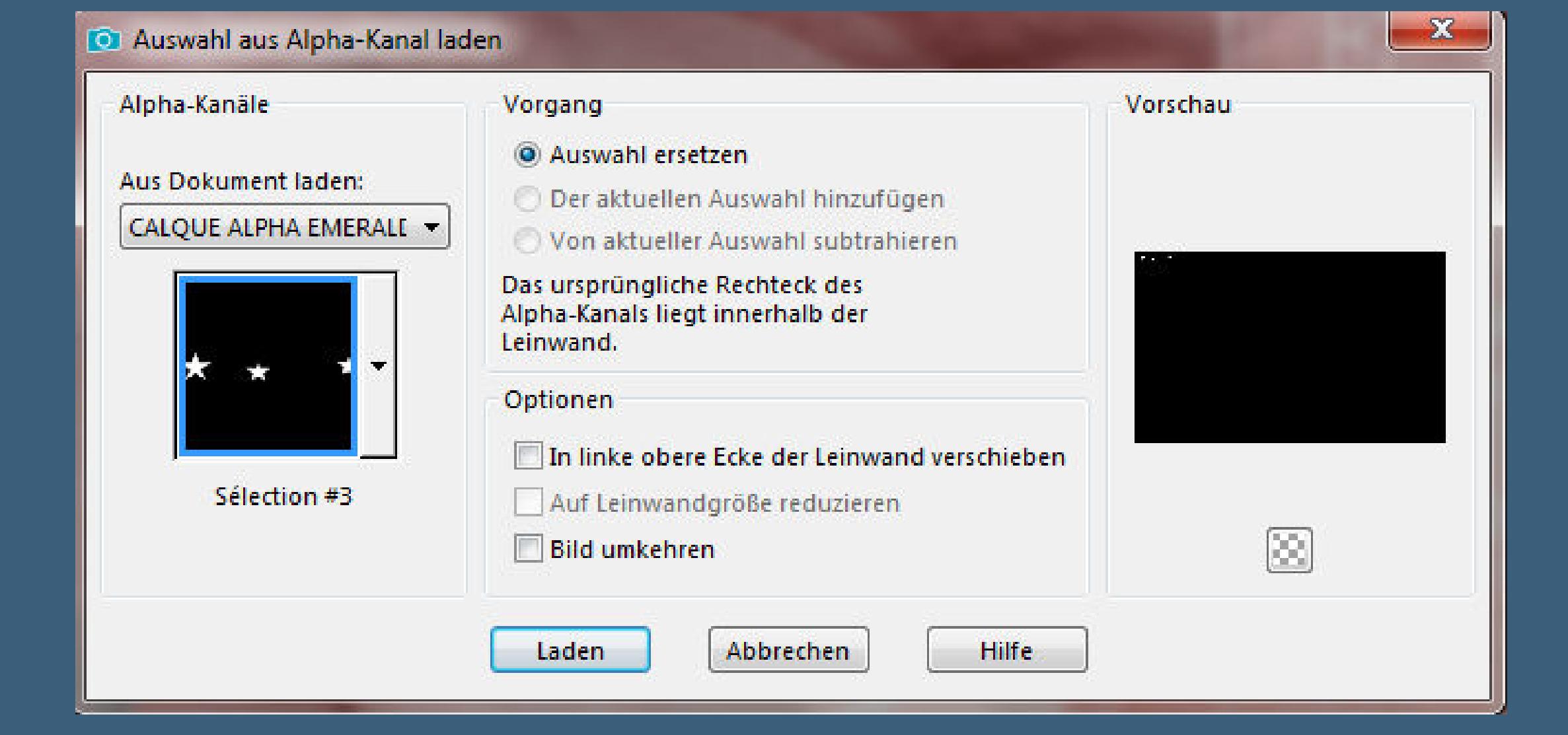

**mit der dunklen Farbe füllen–Auswahl aufheben**

**nach links oben auf den Rand schieben**

## **Punkt 7**

**Plugins–Simple–Top Left Mirror Schlagschatten 2/2/60/0 kopiere \*Deco-Cadre\*–einfügen auf dein Bild mit Taste K einstellen auf 1032 / 183 duplizieren–vertikal spiegeln nach unten zusammenfassen–kolorieren**

**Punkt 8 Kopiere deine Personentube–einfügen auf dein Bild passe die Größe an–scharfzeichnen Schlagschatten 0/0/80/30 Rand hinzufügen–1 Px schwarz verkleinern auf 950 Px Breite–evtl.scharfzeichnen setz dein WZ und das Copyright aufs Bild zusammenfassen und als jpg speichern.**

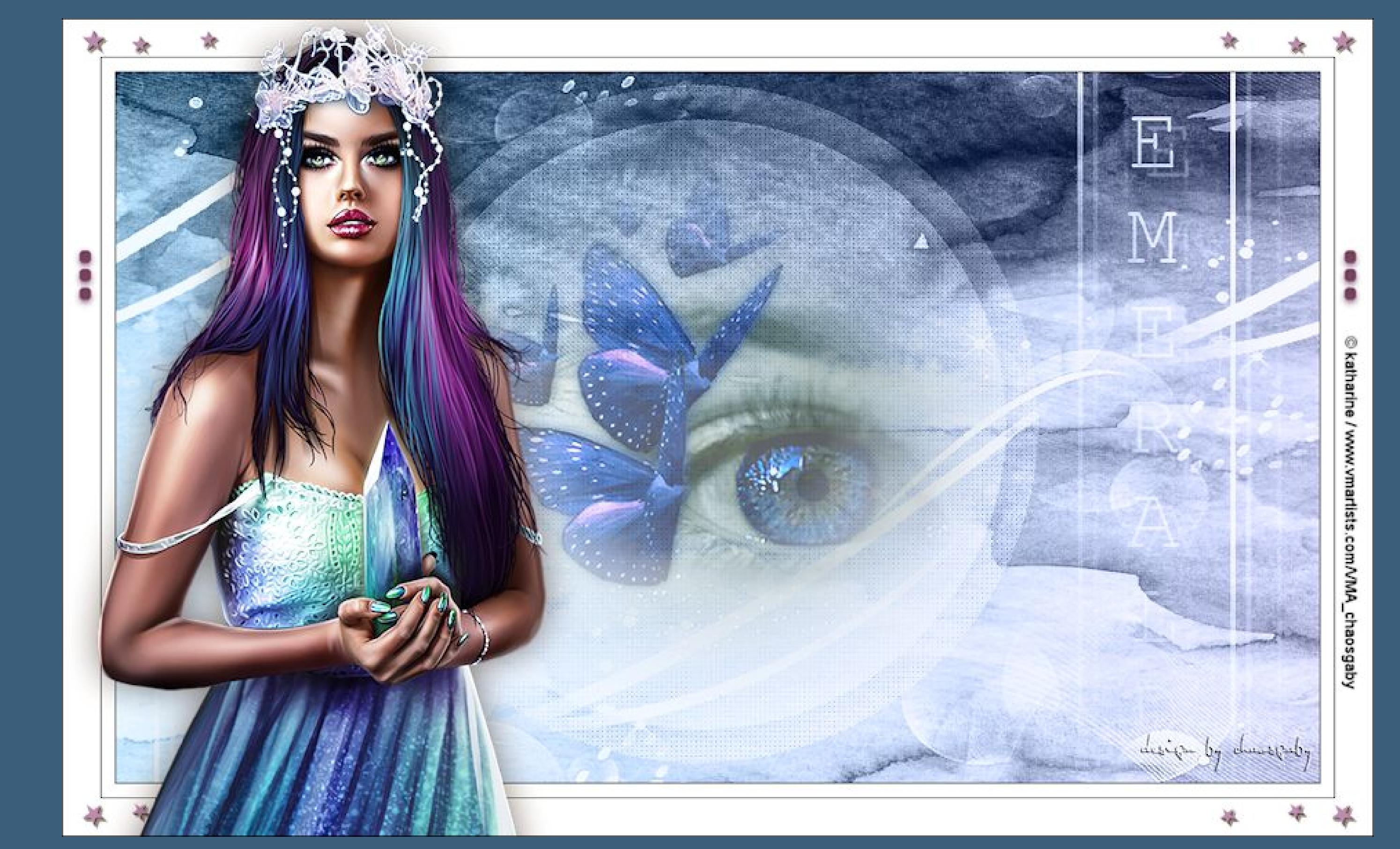

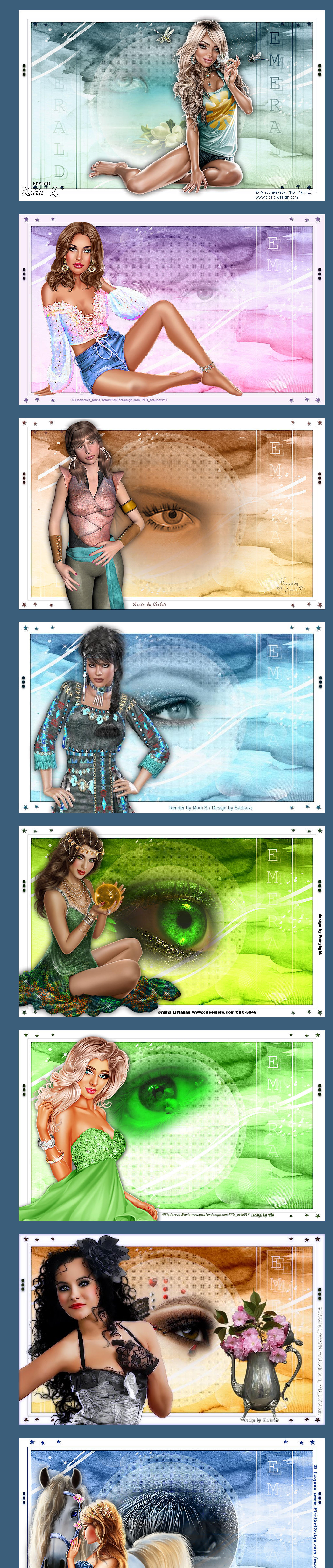